# **Panasonic**

User Guide

AV-HS410 Plug-in Software

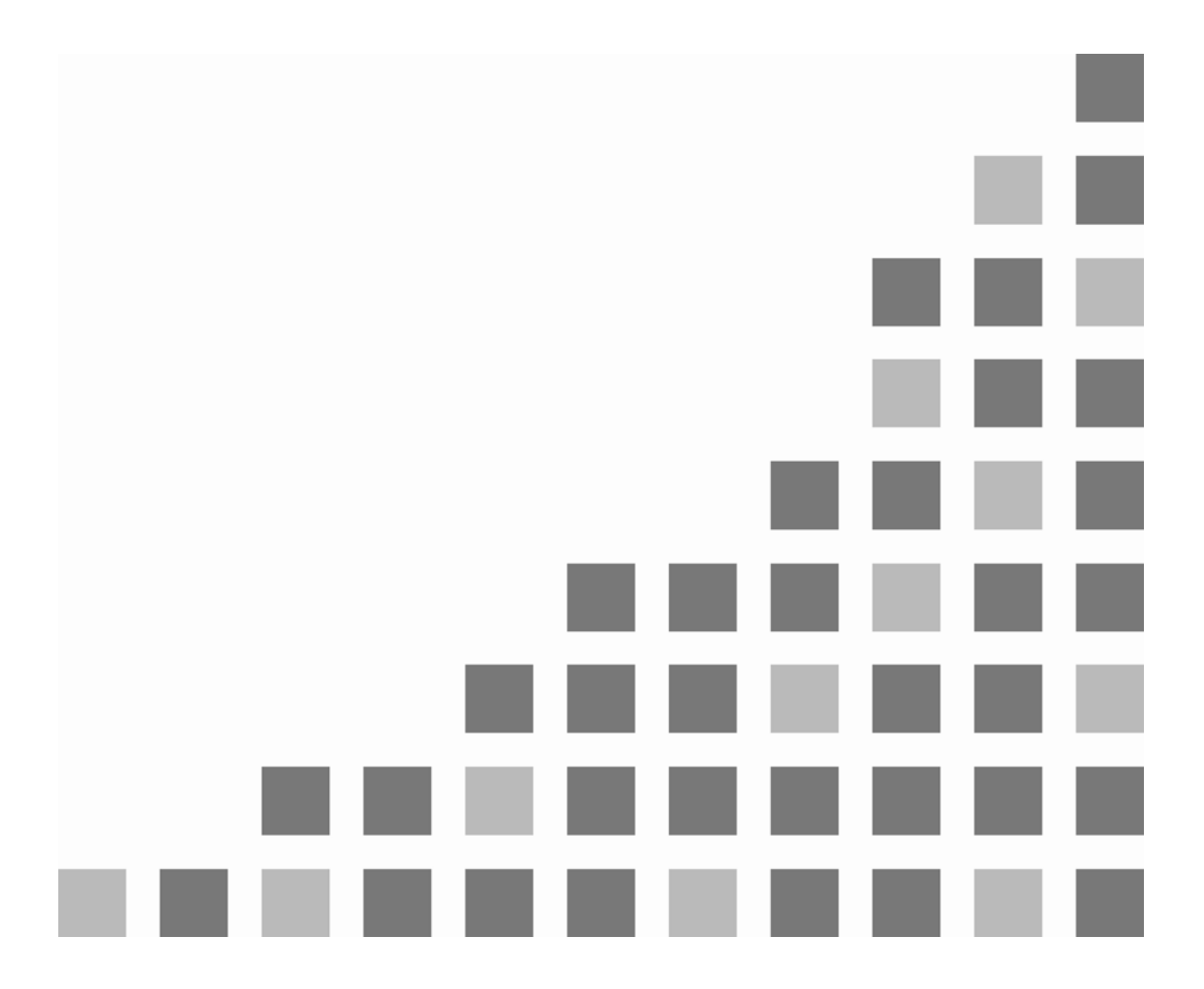

# **Contents**

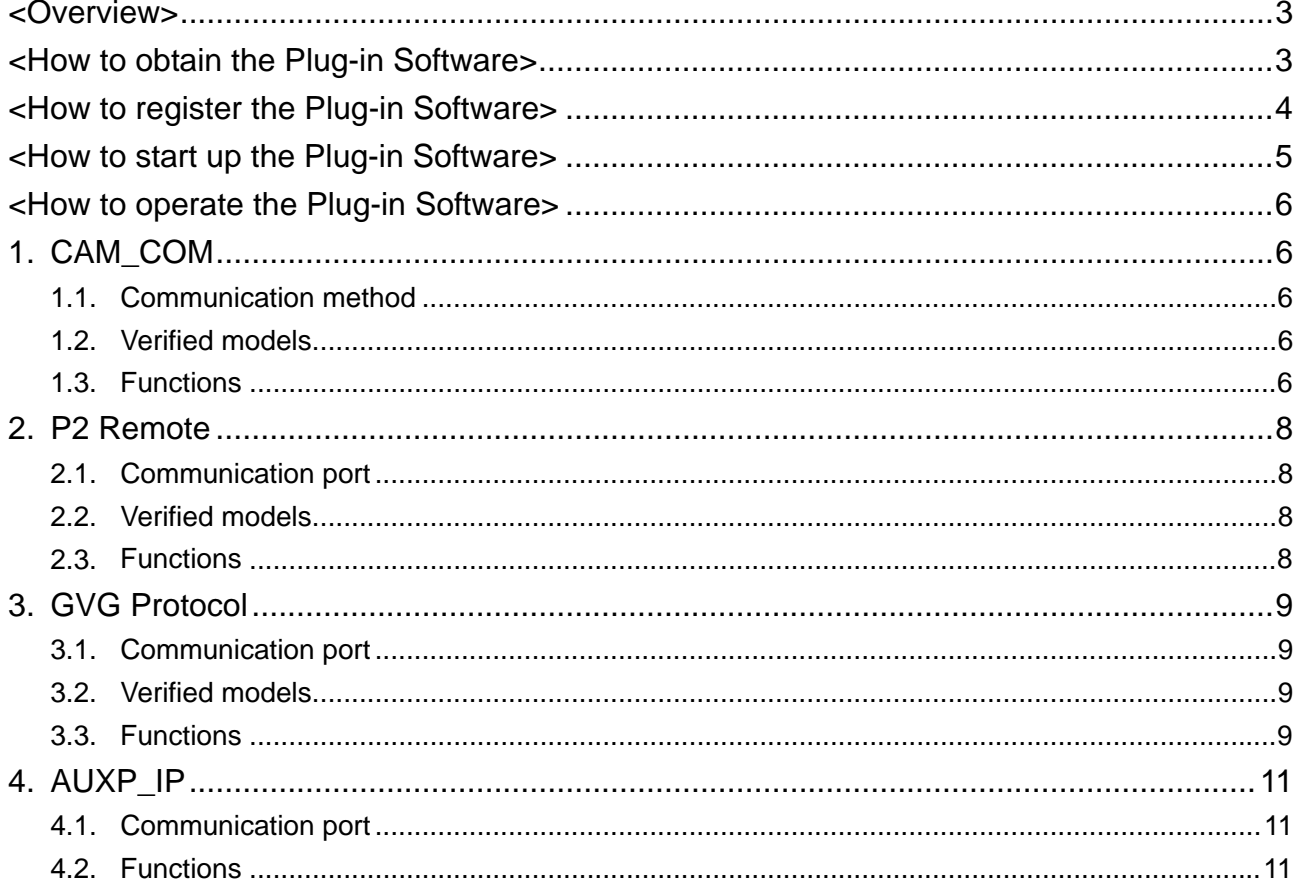

Abbreviations

r.

Both SD memory cards and SDHC memory cards are described as "memory cards" in this manual.  $\bullet$ When individual descriptions are provided, they are featured individually.

## <span id="page-2-0"></span>**<Overview>**

By registering or installing the AV-HS410 Plug-in Software in the AV-HS410, the pan, tilt, zoom, focus and other functions of Panasonic's commercial cameras (AW series) can be controlled from the AV-HS410.

Furthermore, the AV-HS410 can be controlled from a remote control panel (VS-R45 made by Venetex) to perform crosspoint switching, AUTO transitions and other operations.

# <span id="page-2-1"></span>**<How to obtain the Plug-in Software>**

The Plug-in Software can be downloaded from "Service and Support" on the home page whose address is as follows:

#### **http://pro-av.panasonic.net/**

The four Plug-in Software applications listed below can be obtained.

#### **1. CAM\_COM**

This application makes it possible to control the pan, tilt, zoom, focus and other functions from the AV-HS410 once a Panasonic professional camera (AW series) has been connected with a serial interface (RS-422).

#### **2. P2 Remote**

This application makes it possible to control the recording, playback and other operations from the AV-HS410 once a Panasonic P2 device has been connected with a serial interface (RS-422).

#### **3. GVG Protocol**

This application makes it possible to have the crosspoint switching, AUTO transitions and other operations controlled once a remote control panel (VS-R45 made by Venetex) or editor (that supports the GVG100 communication protocol) has been connected with a serial interface (RS-422).

The GVG100 communication protocol is supported.

#### **4. AUXP\_IP**

This application makes it possible to have the crosspoint switching, AUTO transitions and other operations controlled once a remote control panel (VS-R45 made by Venetex) has been connected with a network.

## <span id="page-3-0"></span>**<How to register the Plug-in Software>**

Preparing for registration:

- 1. Have at hand an memory card with a memory size of at least 8 MB.
	- SDXC memory cards are not supported.
- 2. Initialize the memory card using the AV-HS410.
- 3. Insert the memory card initialized using the AV-HS410 into the memory card slot of the personal computer.
- 4. Download the desired Plug-in Software zip files and copy them onto the hard disk of the personal computer.
- 5. Unzip the downloaded zip files.
- 6. Copy the "HS410" folder onto the memory card. Do not change either the folder configuration or the filenames.

Registration procedure:

- 1. Insert the memory card onto which the Plug-in Software was copied into the memory card slot of the AV-HS410.
- 2. Press the [PLUGIN] button. The Plug-in Software currently registered in the AV-HS410 is now displayed. Check the vacant index numbers.
- 3. Press the [VMEM/SD Card] button to light its indicator, and display the SD Card menu.
- 4. Use [F1] to display the File1 sub-menu.
- 5. Use [F2] to select Load in the Mode item and press [F2]. When [F2] is pressed, a file selection screen is displayed.
- 6. Use [F1] to select "Plug-in" for the type of file to be loaded at the SELECT item.
- 7. Use [F3] to select a vacant index number checked earlier.
- 8. Use [F4] to load (register) the Plug-in Software.

#### Note:

A warning message such as one shown below appears if Plug-in Software has already been registered in the index number selected above for registration.

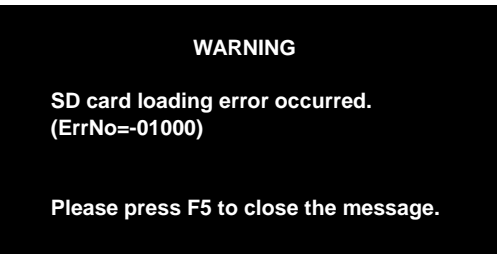

In a case like this, repeat the registration procedure starting from step 2.

Checking the registration:

- 1. Turn off the power of the AV-HS410 and then turn it back on again.
- 2. Press the [PLUGIN] button and check that the Plug-in Software has been registered.

Notes:

● Registered Plug-in Software can be deleted.

For the deletion procedure, refer to section "4.5 Plug-ins" (<Operations and Settings> Operating Instructions).

Registered Plug-in Software cannot be saved from the AV-HS410 onto an memory card.

# <span id="page-4-0"></span>**<How to start up the Plug-in Software>**

- 1. Press the [PLUGIN] button, and display the Plug-in menu.
- 2. Use [F1] to select the Plug-in Software.

The Plug-in name of the Plug-in Software registered is displayed on the sub menu.

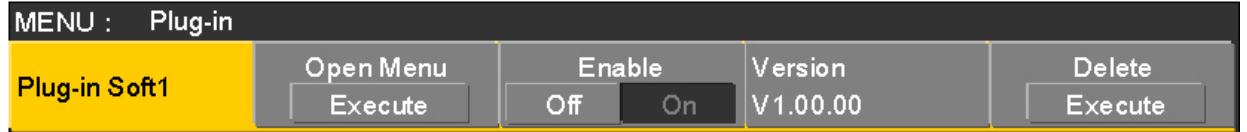

3. Use [F3] to select "On" for the Enable item.

If "On" has been selected for the Enable item, the selected Plug-in Software has already started up.

If "Off" has been selected for the Enable item, select "On", turn off the power of the AV-HS410 and then turn it back on again.

When the AV-HS410 starts up, the Plug-in Software starts up automatically.

Notes:

- If the Plug-in Software has not been started up, the screen will go black even when the menu screen of the Plug-in Software is opened.
- The Plug-in Software will start up even when the AV-HS410 is operating in the Service mode.

# <span id="page-5-0"></span>**<How to operate the Plug-in Software>**

# <span id="page-5-1"></span>**1. CAM\_COM**

This application makes it possible to control the pan, tilt, zoom, focus and other functions from the AV-HS410 once a Panasonic professional camera (AW series) has been connected with a serial interface (RS-422).

## <span id="page-5-2"></span>**1.1. Communication method**

Connect the camera to be controlled to the Com connector on the rear panel of the AV-HS410 using an RS-422 crossover cable.

Select Config menu  $\rightarrow$  COM-Port sub-menu  $\rightarrow$  Mode item and set "1" for the item.

#### <span id="page-5-3"></span>**1.2. Verified models**

AW-HE50

#### <span id="page-5-4"></span>**1.3. Functions**

Select the sub-menu concerned from the Plug-in menu and press [F2] (Open Menu) to display the menu of the Plug-in concerned.

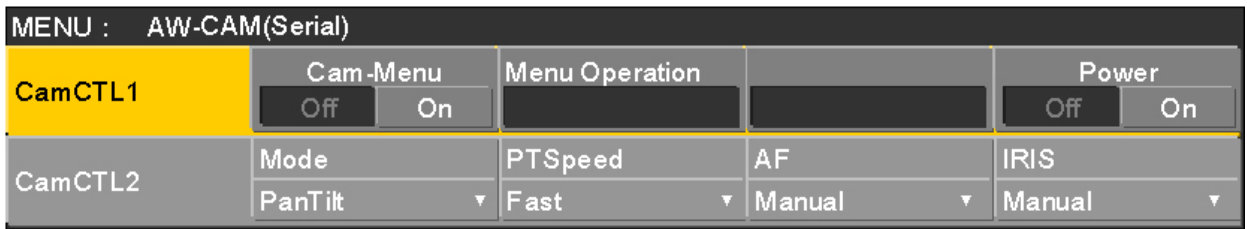

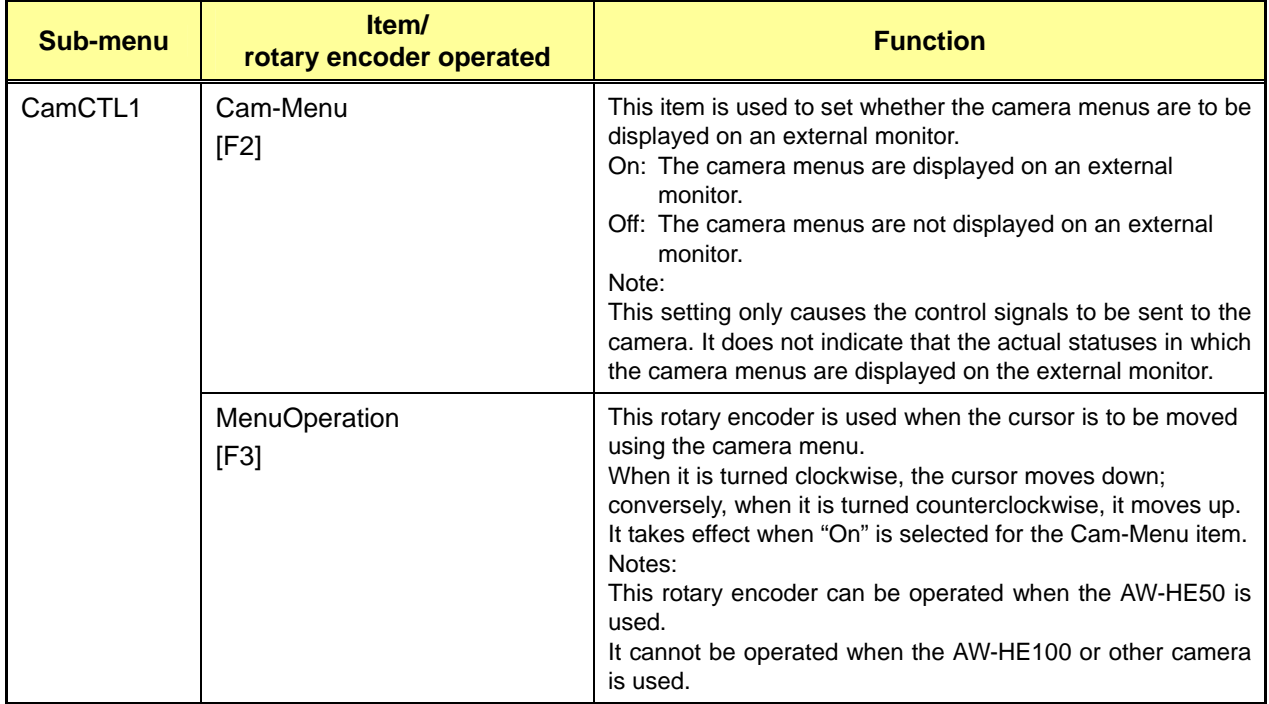

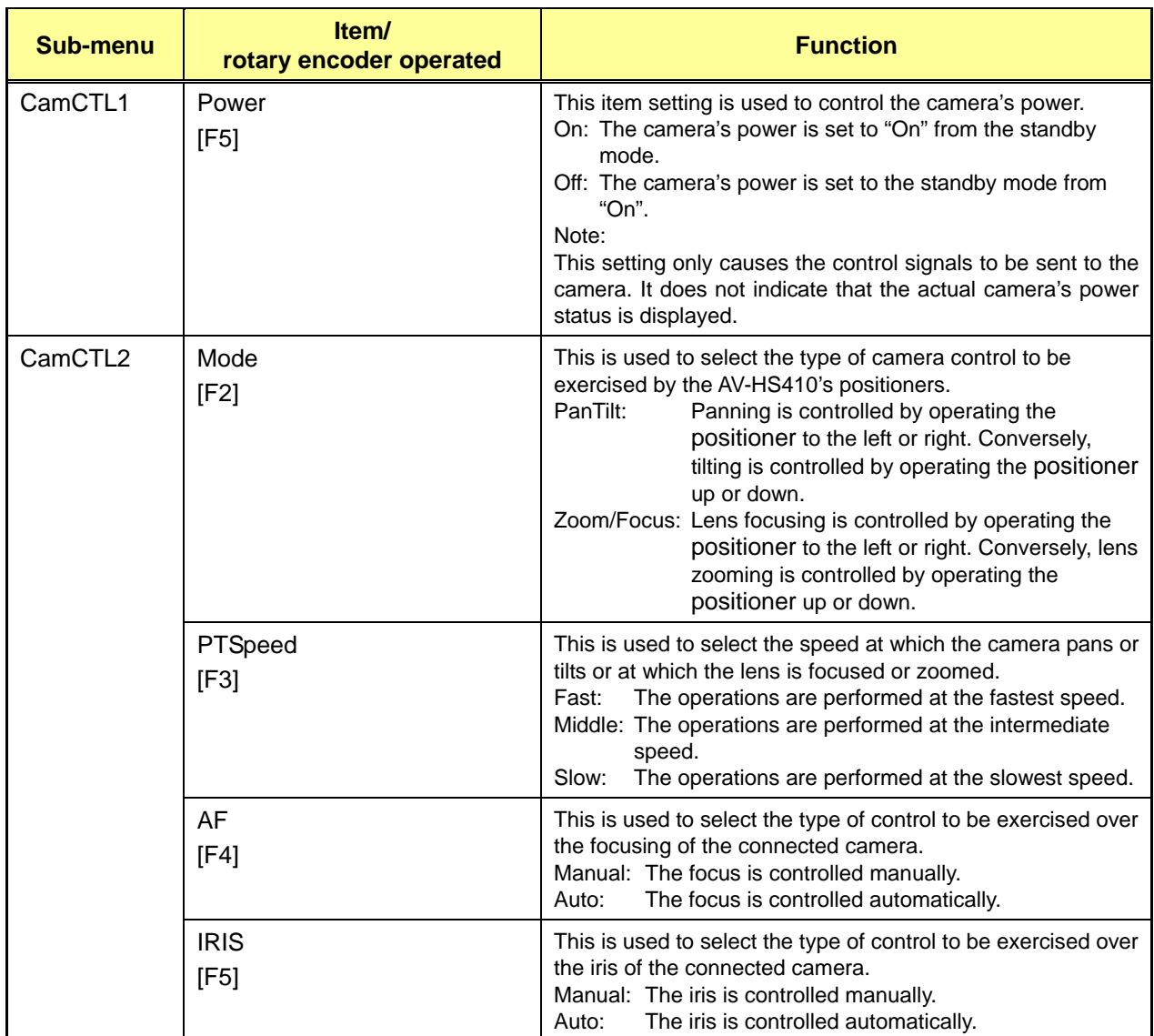

Note:

When the power of the AV-HS410 is turned off, the PTSpeed, AF and IRIS settings are restored to their defaults. After turning on the unit's power, these items need to be set again.

Ė

# <span id="page-7-0"></span>**2. P2 Remote**

This application makes it possible to control the recording, playback and other operations from the AV-HS410 once a Panasonic P2 device has been connected with a serial interface (RS-422).

# <span id="page-7-1"></span>**2.1. Communication port**

Connect the P2 unit to the Com connector on the rear panel of the AV-HS410 using an RS-422 straight cable.

Select Config menu  $\rightarrow$  COM-Port sub-menu  $\rightarrow$  Mode item and set "2" for the item.

## <span id="page-7-2"></span>**2.2. Verified models**

- $\bullet$  AJ-HPM200
- AG-HPD24

## <span id="page-7-3"></span>**2.3. Functions**

Select the sub-menu concerned from the Plug-in menu and press [F2] (Open Menu) to display the menu of the Plug-in concerned.

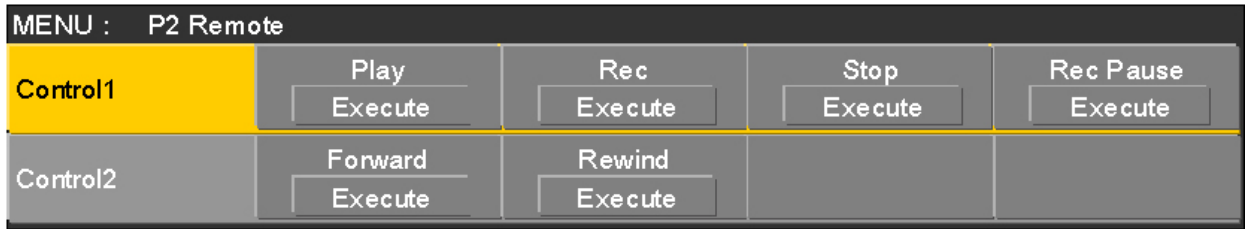

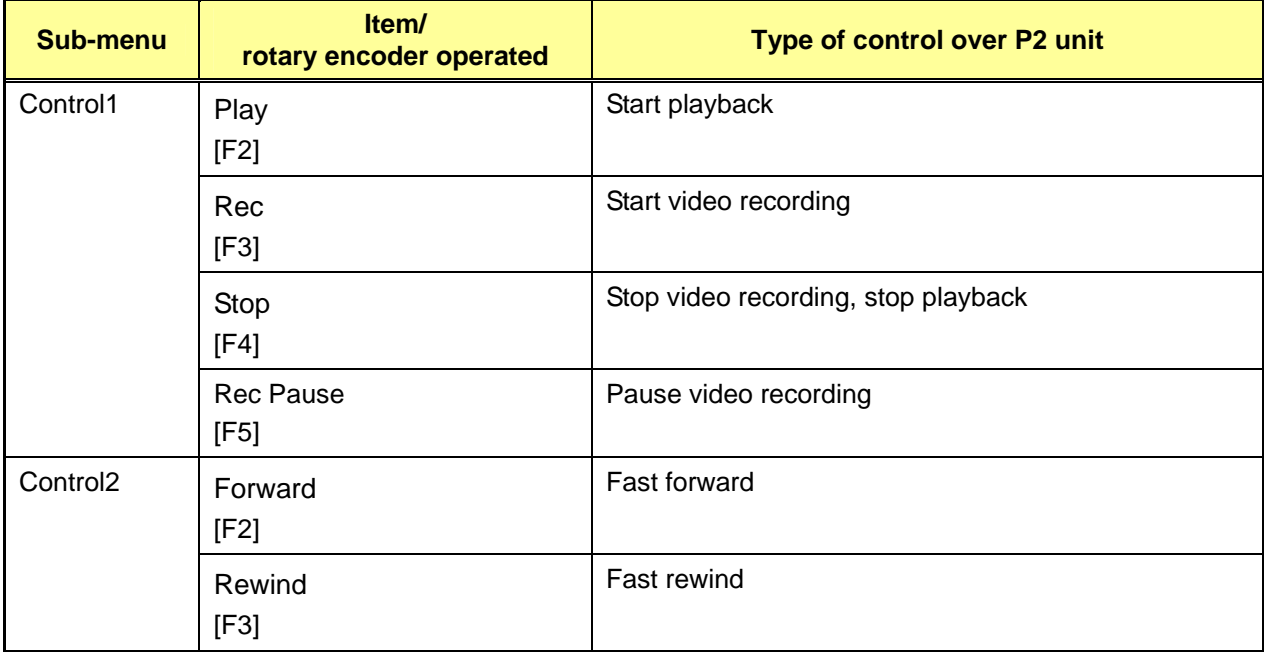

# <span id="page-8-0"></span>**3. GVG Protocol**

This application makes it possible to have the crosspoint switching, AUTO transitions and other operations controlled once a remote control panel (VS-R45 made by Venetex) or editor (that supports the GVG100 communication protocol) has been connected with a serial interface (RS-422).

The GVG100 communication protocol is supported.

There are no parameters on the sub-menus.

## <span id="page-8-1"></span>**3.1. Communication port**

Connect the remote control panel or editor to the Editor connector on the rear panel of the AV-HS410 using an RS-422 straight cable.

## <span id="page-8-2"></span>**3.2. Verified models**

- AG-A850
- VS-R45 (serial)

## <span id="page-8-3"></span>**3.3. Functions**

Select the sub-menu concerned from the Plug-in menu and press [F2] (Open Menu) to display the menu of the Plug-in concerned.

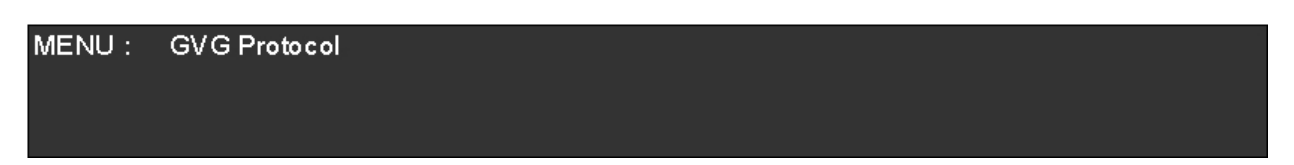

The AV-HS410 is subject to the following types of control from the remote control panel or editor.

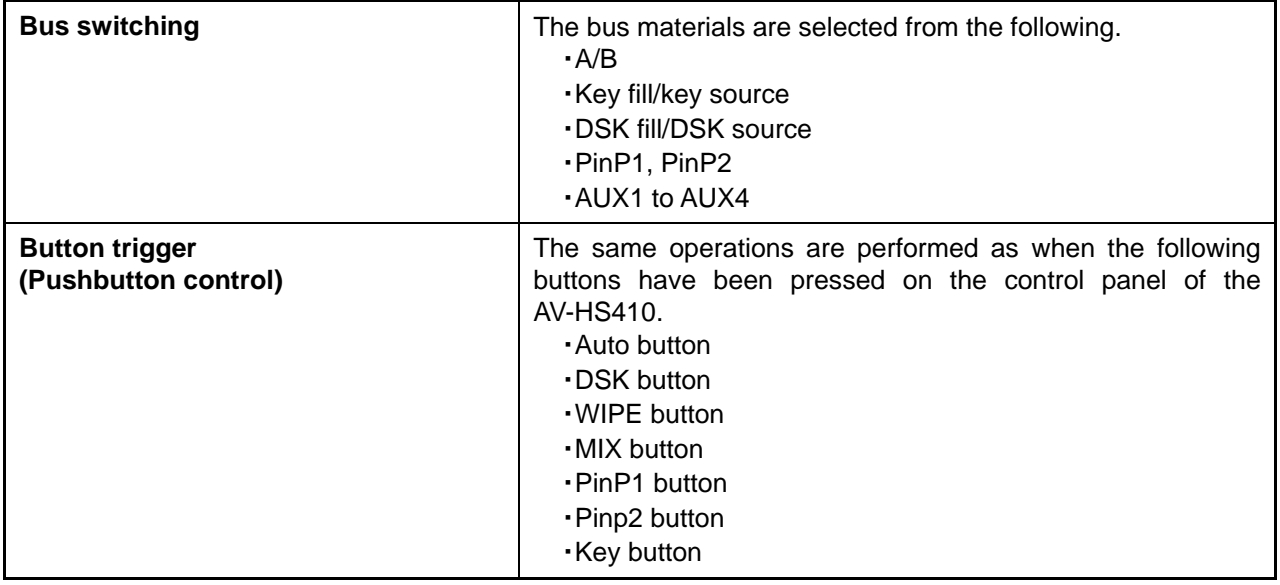

<Details of control>

n.

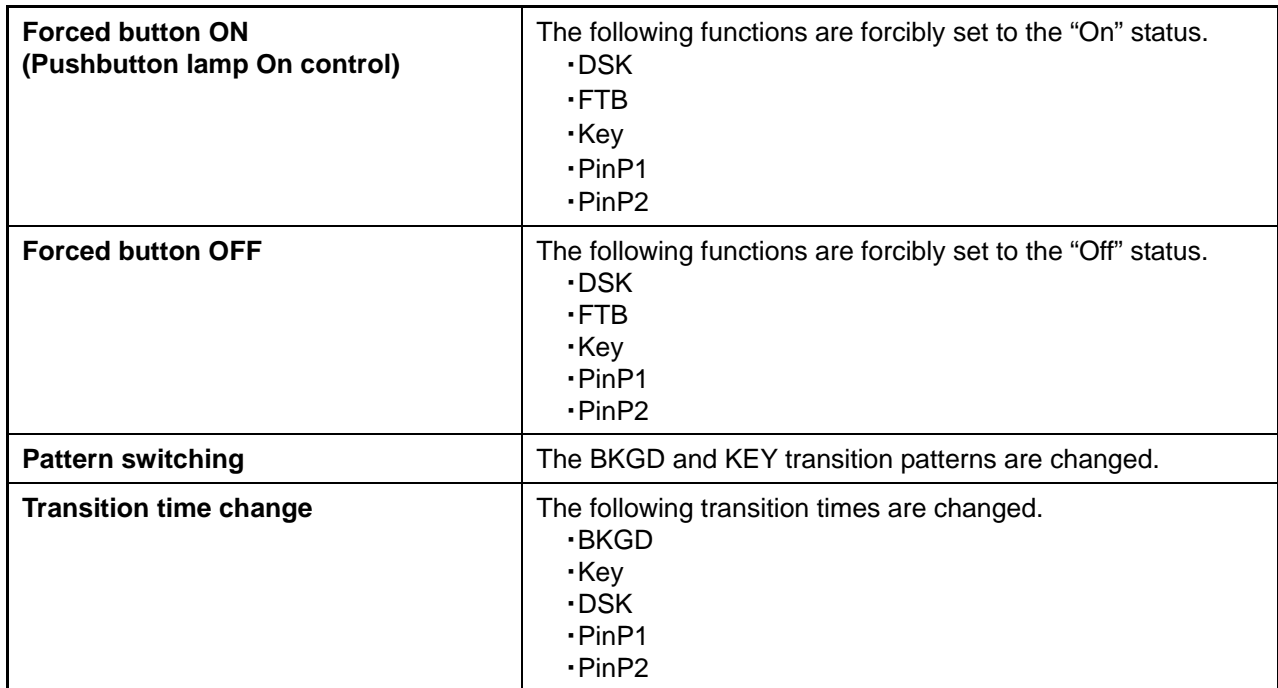

Ľ.

u,

# <span id="page-10-0"></span>**4. AUXP\_IP**

This application makes it possible to have the crosspoint switching, AUTO transitions and other operations controlled once a remote control panel (VS-R45 made by Venetex) has been connected with a network.

There are no parameters on the sub-menus.

## <span id="page-10-1"></span>**4.1. Communication port**

Connect the VS-R45 to the LAN connector on the rear panel of the AV-HS410 using a LAN cable. (Up to four VS-R45 units can be connected.)

Use a crossover cable when connecting the AV-HS410 and VS-R45 on a 1:1 basis.

# <span id="page-10-2"></span>**4.2. Functions**

Select the sub-menu concerned from the Plug-in menu and press [F2] (Open Menu) to display the menu of the Plug-in concerned.

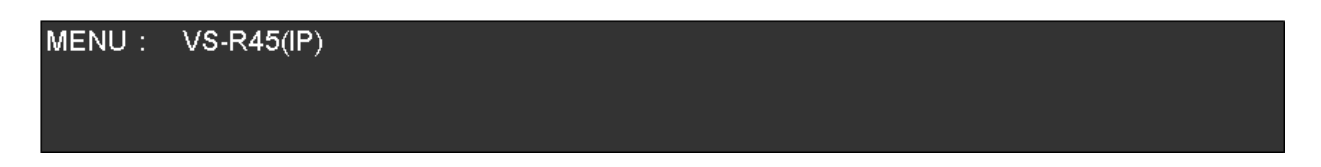

The AV-HS410 is subject to control exercised from the VS-R45(IP).

For further details, refer to the operating instructions of the VS-R45.

Notes:

- The settings of the AV-HS410 and VS-R45 must be matched with the network settings.
- The AV-HS410 and VS-R45 cannot be connected using a public line.